#### Account Management USAG – All Disciplines

#### Creating and Updating your Account on Flyp10

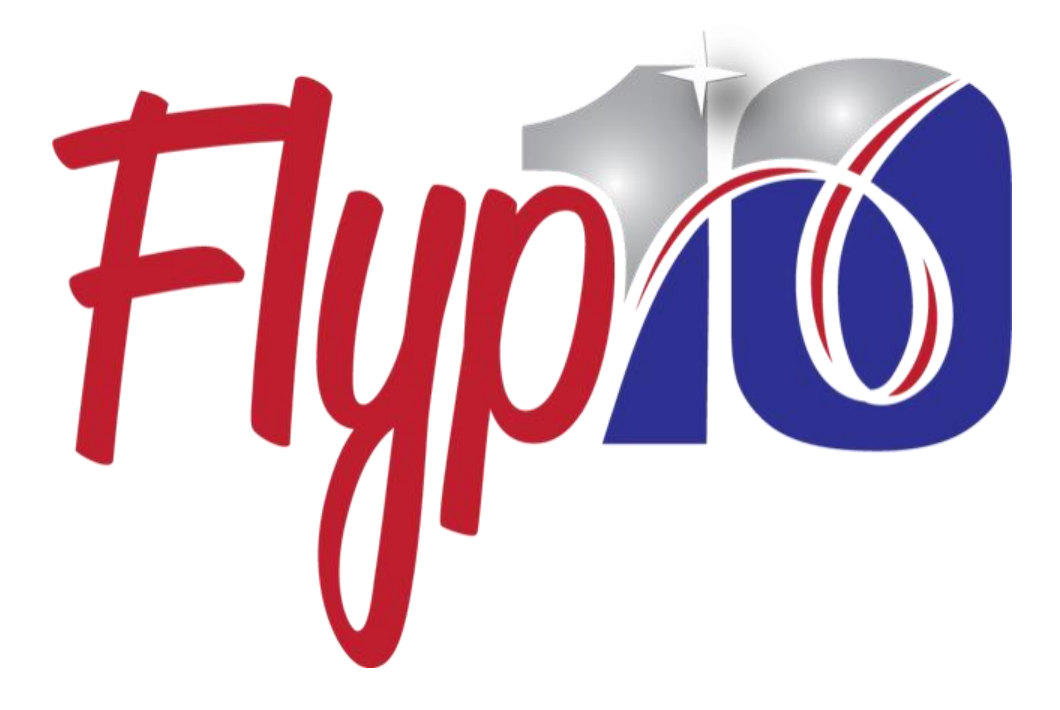

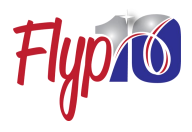

#### **Contents**

- Signing Up
- Account Setup
- Managing your account
	- o Competitor accounts
	- o Judges accounts
- Your USAG Membership ID
- Connecting as Teammates
- Trouble shooting/FAQs

# Signing up

Signing up for a Flyp10 account is easy and free. There are two primary types of accounts. **Competitor** and **Judge**. Either type can be created at Flyp10.com (click Get Started) or on the Flyp10 app (tap Sign up).

#### **Competitor Accounts**

Competitors are:

- **Athletes**
- **Coaches**
- Families and Friends
- Meet organizers

Anyone who will be uploading videos, watching scored routines or managing a Virtual Competition

#### **Judge Accounts**

Any certified judge who will be judging routines and completing a Flyp10 scorecard in a virtual competition or providing Individualized Feedback with MyFlyp10.

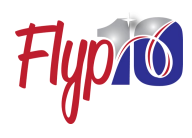

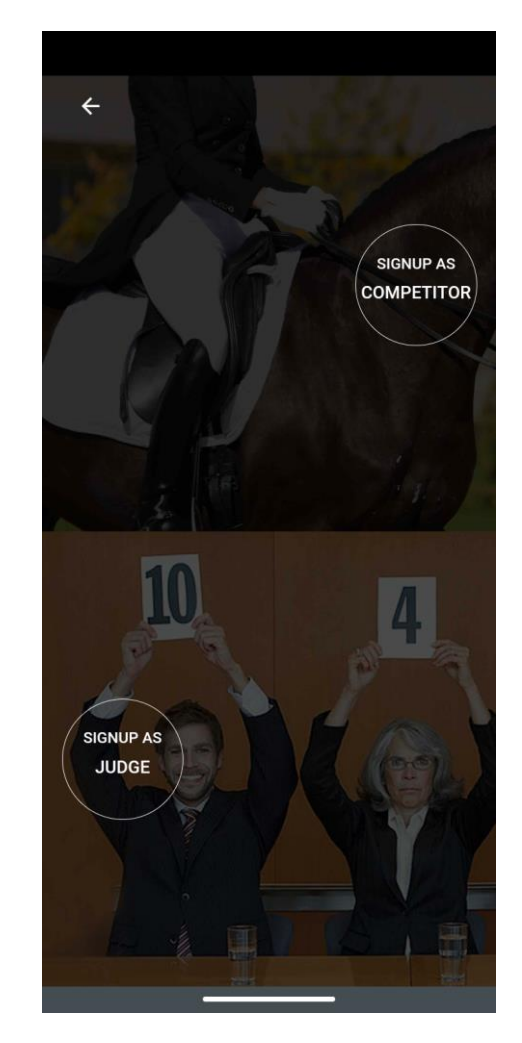

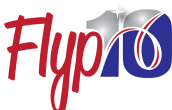

## Account Setup

Compete the new account entry form.

Once submitted, we'll email you an activation email with an activation link. Please check your email spam or junk folder if you don't see this email in your inbox.

We recommend you add a phone number. This can help us contact you if there are any problems or questions regarding your account. However, your number is not required.

For Competitors, if you were referred to Flyp10 by a promotion or another Flyp10 user, please let us know. Flyp10 often runs bonus programs for user-to-user referrals.

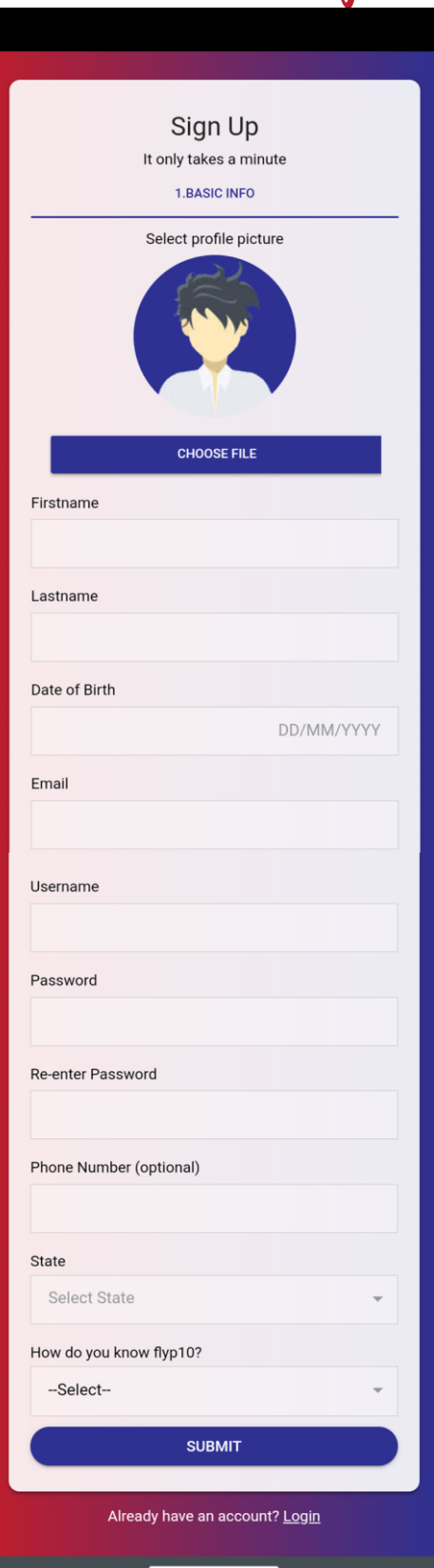

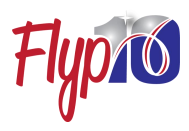

### Managing your Flyp10 Account - Competitors

Navigate to 'My Profile'.

You can add your sports and levels to your profile by clicking on the ADD SPORTS button. Adding these will create default settings on your account and allow Flyp10 to include you on sport specific updates and announcements.

You can edit your basic profile information, like your Flyp-phrase and profile picture by clicking on the EDIT button.

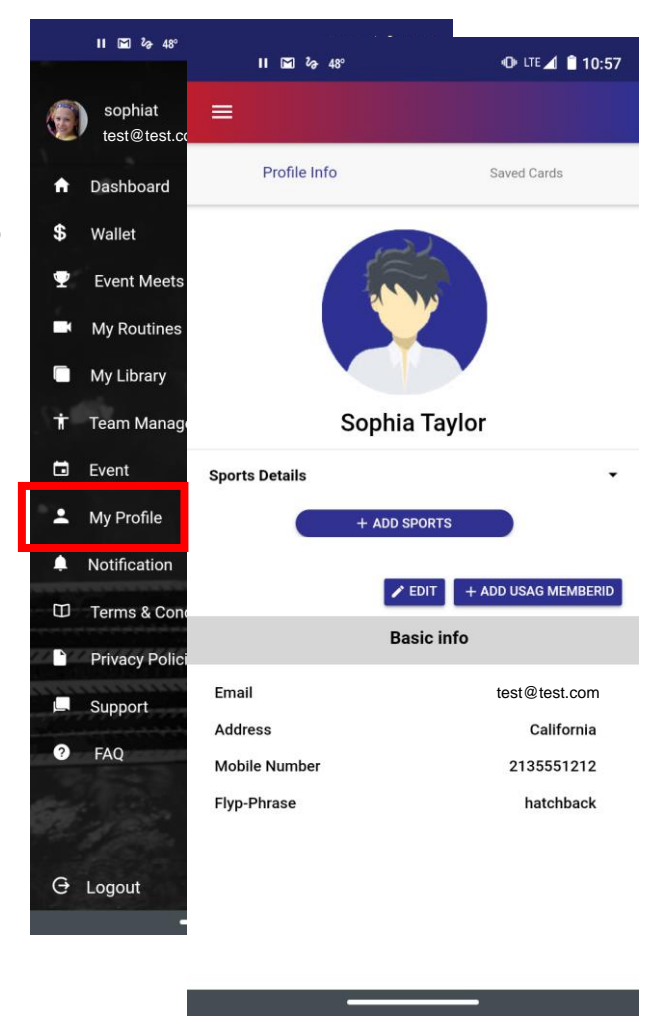

You'll link your USAG number with your account by clicking the ADD USAG MEMBERID button. Linking is needed to connect your Flyp10 account with your enrollment or management of USAG Virtual Competitions.

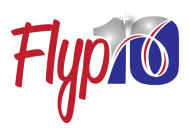

### Managing your Flyp10 Account - Judges

Navigate to 'My Profile'

To access all the judging features in Flyp10, you must add your sports and levels to your profile by clicking on the ADD SPORTS button.

Select the sport and levels of your certification.

You will be required to upload a Verification Document. This should be your USAG judging certification. You can upload a copy of the document in pdf form or a photo of it.

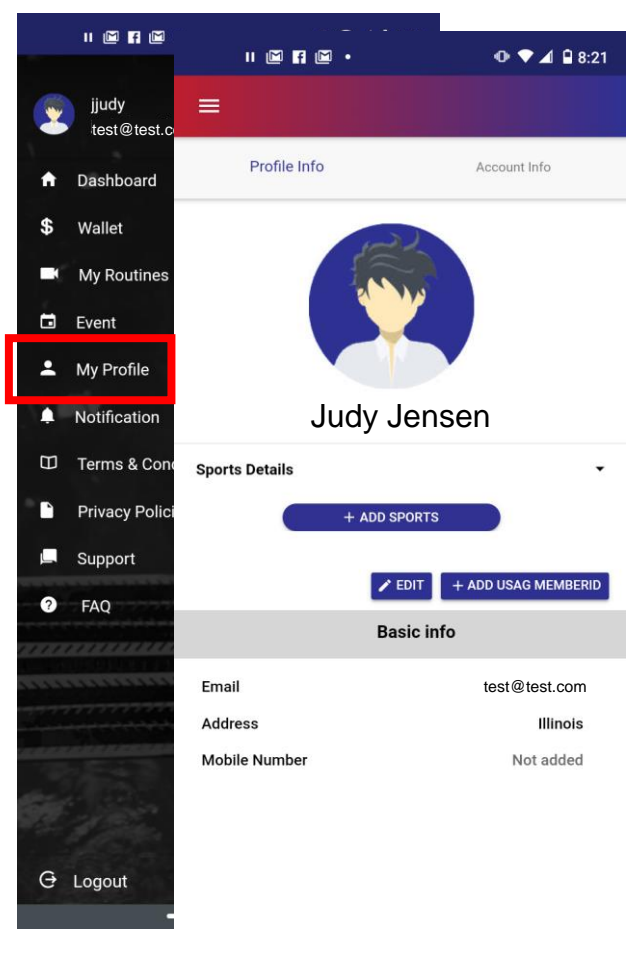

It is important to link your USAG MemberID using the ADD USAG MEMBERID button. You'll need to link your Member ID with your Flyp10 account before you can be assigned to judging panels in USAG Virtual Competitions.

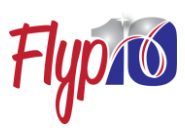

## Adding your USAG Membership ID

To add your USAG Membership ID to your Flyp10 account, use the ADD USAG MEMBERID button in your profile.

Enter your Member ID number and the registered email of the adult account linked to that Member ID. If you are 18 or older, this will be the email account on your USAG membership. If you are under 18, this will be the email of the parent account linked to your USAG account.

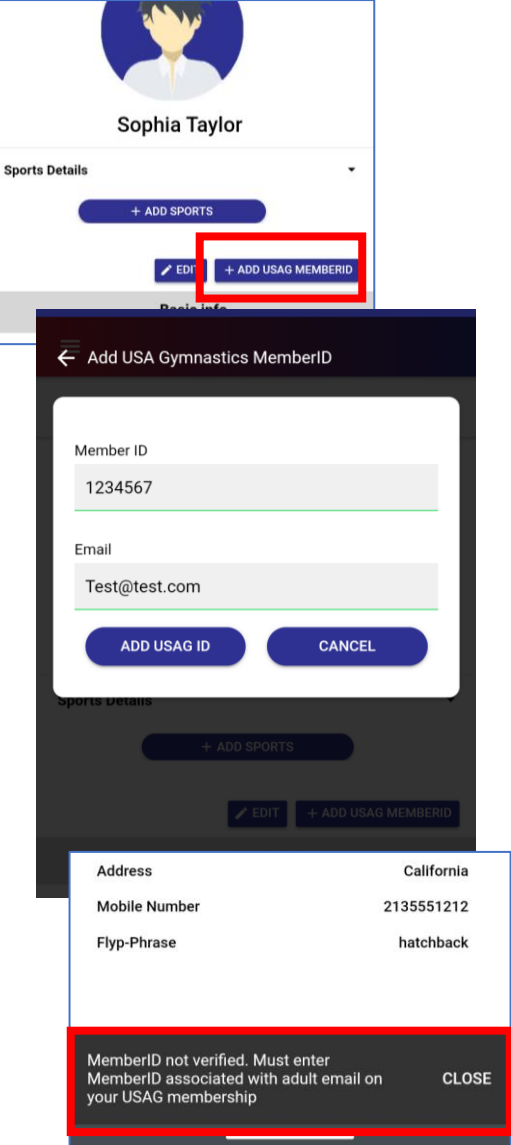

If you are having trouble verifying your Member ID on Flyp10, please log into your USAG account to confirm your Member ID and email combination.

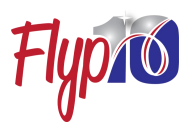

**O LTE 4 10:56** 

#### Connecting as Teammates

Connecting as Flyp10 Teammates allows you to share without sacrificing control of your privacy. To initiate a connection request, you will need to know the other user's username *and*

their Flyp-phrase.

Here's how you can use your Teammate connections.

- Coaches can upload for their connected athletes in Virtual Competitions or using MyFlyp10 for valuable judge's feedback.
- Sharing your scores and scorecard details with connected users like family, friends, coaches and other athletes.

sophiat test@test.com Dashboard Wallet **Event Meets** My Routines My Library 市 **Team Management** to Event  $@RR@.$ Ξ **Team Management** A  $\Xi$ No Teammate has been added yet  $\bullet$  $\Theta$ 

 $II \Box 2$  48°

Check out our blog at **flyp10.com** for more on connecting as Teammates.

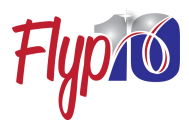

## Trouble Shooting and FAQs for your Account

- Q. I lost or forgot my Flyp10 username, how do I find it?
- A. We include your username on your account activation email.
- Q. I forgot my password how do I find it?
- A. If you lose your password, you will need to reset it by clicking on "Forgot Password" at sign in. We will send you a recovery/reset email. Please check your spam or junk folder if you don't see the recovery email in your inbox.
- Q. Why do I get a verification error when linking my USAG Membership ID?
- A. You are not using the current combination as registered at USA Gymnastics. Please log into your USAG account to confirm your Member ID and email combination. If you are under the age of 18, we only verify your Membership ID with the email in your parents USAG Membership account.

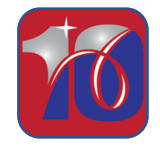

**Support** Talk/Text: 302-635-9710 Email: hello@flyp10.com